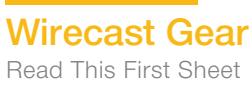

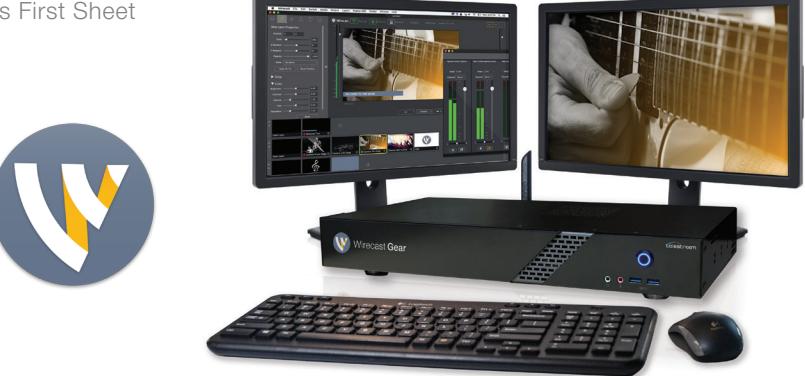

# Wirecast Gear—Read This First

#### Welcome to Wirecast Gear, the first fully configured, end-to-end, live streaming production system expressly built for Wirecast!

The versatile Wirecast Gear workstation is equally at home on the desktop as it is mounted in a short-depth rackmount travel case (rack-mount rails sold separately). It is designed to provide an easy to operate experience and is based on a standard Windows 10 personal computer.

#### **Unpack**

Unpack the contents of the shipping container; identify each component and determine that it has arrived in satisfactory condition. Contact the carrier immediately if there is damage.

Locate the chassis and remove the vent warning label on top if desired; it is there to remind you to never block the top of chassis air vents.

#### Find and open the small accessories box

- In total, you should find:
- WiFi keyboard
- WiFi mouse (with a USB dongle for connecting to the chassis)
- AA batteries for both the keyboard and mouse
- WiFi antenna (attaches to chassis rear panel connector)
- IEC power cord

Locate the mouse and install the AA battery (1). (It is possible that the mouse was shipped with the battery already installed--you can check by opening the latch on the mouse). Look under the mouse latch and locate the WiFi dongle for the mouse); insert this dongle into the USB connector on the front of the Wirecast Gear front panel.

Locate the WiFi keyboard and find the battery compartment latch. Open the latch and install the AA batteries (2). (It is possible that the keyboard was shipped with the batteries already installed.)

#### Register your Wirecast Gear system

You can do this now using another internet connected computer—or you can wait until your Wirecast Gear system is up and running and register then. **Important:** you must register first to receive the software serial numbers for the included Wirecast, Switch and New-BlueFX software—and to receive product support.

Registration is quick and easy! Follow these steps:

- 1. Go to the Wirecast Gear registration web page: [http://www.telestream.net/telestream-support/](http://www.telestream.net/telestream-support/wirecast-gear/register.htm) [wirecast-gear/register.htm](http://www.telestream.net/telestream-support/wirecast-gear/register.htm)
- 2. Fill out the form and submit the information.
- 3. If you purchased GearCare, please enter serial number on the registration page.
- 4. Once submitted, you will receive serial numbers for Wirecast Pro, Switch, and NewBlueFX with instructions to activate each license. You will also receive an email with all three licenses for your records.

# Connect your Wirecast Gear system

Note: The Wirecast Gear system is configured to work with up to three displays.

1. Internet/LAN: If you plan to use WiFi, connect the provided WiFi antenna to the two jacks and position the antenna as desired. Or, plug a Cat-5 ethernet cable into one of the available RJ45 Ethernet jacks on the rear panel.

Note: After it is powered on, Wirecast Gear will attempt to automatically connect to your installed network configuration (LAN or WiFi).

If your network requires authentication or specific configuration, please check with your network administrator to determine computer and network setting requirements.

2. Connect your Video Sources: plug HDMI or SDI input cables into the 4 video input connectors on the right rear panel (as appropriate for your Wirecast Gear model). If you have a Model 230, your (4) SDI BNCs are bi-directional and can be used as inputs or outputs (see user guide for info); the 230 also has a reference video input for sync.

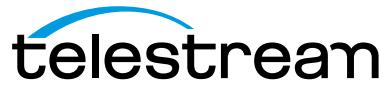

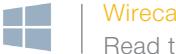

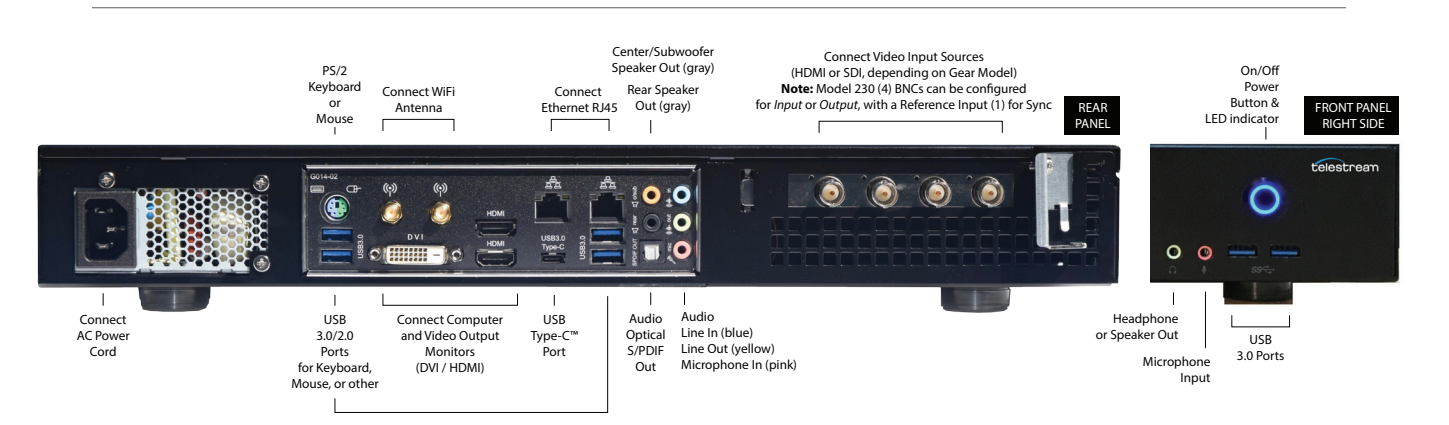

3. Connect your computer monitor to either the HDMI or DVI monitor output ports on the rear panel.

**Note:** Every Wirecast Gear unit has two HDMI outputs and one DVI-D output. These are standard display outputs that are used for connecting computer monitors. If you have more than one monitor installed, Wirecast will allow you to send a full screen output of your program to the second display as a program monitor. These are also the ports to be used for in-venue, large screen displays (also known as IMAG). If your installation requires multiple large screen displays, HDMI splitters are available to mirror the program monitor.

- 4. Connect your audio input and output cables (as needed) to the Wirecast Gear's Line In, Mic In, Speaker Out, and Optical S/PDIF Out connectors; on Model 230, connect your SDI output cables (if used).
- 5. Prepare the wireless keyboard and mouse (if not already done) by pulling the WiFi dongle from inside the mouse and inserting it into one of the USB ports (front or rear).
- 6. Turn the keyboard and mouse on using the power switch on each.
- 7. After all connections have been made, plug in the supplied AC power cord to provide power to the unit.

Turn on Wirecast Gear and Begin Streaming To get started using Wirecast Gear, follow these steps:

- 8. Read the complete Wirecast Gear User's Guide
- supplied on the Wirecast Gear system hard drive. 9. Turn on Wirecast Gear unit by pushing the power
- button on the front panel. The button will light up blue, and the unit will begin to boot up.
- 10. Personalize Windows as explained in the First Time Boot topic in the Wirecast User's Guide.
- 11. Create individual Windows user accounts on the Wirecast Gear machine, if desired.

You are now ready to start using Wirecast to stream your live presentations.

# First Time Boot

Every Wirecast Gear unit includes a pre-activated copy of Windows 10 Pro 64-bit. There is no need to enter a serial number or product key. When you first power up your Wirecast Gear system, you are prompted to complete a short group of screens to configure Windows 10 Pro for your locale and personal preferences. You can read about this whole sequence in the Wirecast Gear User's Guide.

# Having Troubles?

If your Wirecast Gear computer does not operate as expected, the following tips may provide assistance:

- Close any programs besides Wirecast that you are not using. Other programs could be taking up too much memory.
- Close and reopen Wirecast. Be sure to save your work first.
- Restart the computer Random problems can sometimes be resolved by a simple restart. Be sure to save your work before you shut the computer down.

If you cannot resolve an issue yourself, please refer to the detailed help information in the Wirecast Gear User's Guide (at the back of the manual), under the topic "Obtaining Support | Information | Assistance". There, you'll find numerous support contact methods.

Note: Please do not open chassis to try to diagnose the hardware failure yourself, unless permitted to do so. This will void your warranty with Telestream and our manufacturer.

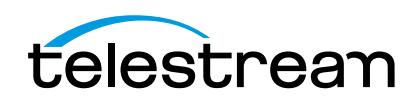

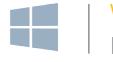

#### Regulatory Compliance Statements for the Wirecast Gear models 110, 210, 220 and 230

# Local Restrictions on 802.11a, 802.11b, 802.11g and 802.11n Radio Usage

**Caution:** Due to the fact that the frequencies used by 802.11a, 802.11b, 802.11g and 802.11n wireless LAN devices may not yet be harmonized in all countries, 802.11a, 802.11b, 802.11g and 802.11n products are designed for use only in specific countries, and are not allowed to be operated in countries other than those of designated use. As a user of these products, you are responsible for ensuring that the products are used only in the countries for which they were intended and for verifying that they are configured with the correct selection of frequency and channel for the country of use. Any deviation from the permissible power and frequency settings for the country of use is an infringement of national law and may be punished as such.

To determine whether you are allowed to use your wireless network device in a specific country, please check to see if the radio type number that is printed on the identification label of your device is listed in the manufacturer's OEM Regulatory Guidance document at the following [http://www.telestream.net/pdfs/regulatory/](http://www.telestream.net/pdfs/regulatory/Gear-regulatory-guidance.pdf) [Gear-regulatory-guidance.pdf](http://www.telestream.net/pdfs/regulatory/Gear-regulatory-guidance.pdf) or contact Telestream directly.

### Federal Communications Commission (FCC) Compliance Notices

These models contain FCC ID: PD98260NG

# Class B Interference Statement

This equipment has been tested and found to comply with the limits for a Class B digital device, pursuant to Part 15 of the FCC Rules. These limits are designed to provide reasonable protection against harmful interference in a residential installation. This equipment generates, uses, and can radiate radio frequency energy and, if not installed and used in accordance with the instructions, may cause harmful interference to radio communications. However, there is no guarantee that interference will not occur in a particular installation. If this equipment does cause harmful interference to radio or television reception, which can be determined by turning the equipment off and on, the user is encouraged to try to correct the interference by one or more of the following measures:

- Reorient or relocate the receiving antenna.
- Increase the separation between the equipment and receiver.
- Connect the equipment into an outlet on a circuit different from that to which the receiver is connected.
- Consult the dealer or an experienced radio/TV technician for help.

# telestream

#### Canadian ICES Statements

#### Contains IC: 1000M-8260NG

This device complies with ICES-003 and RSS-247 of Industry Canada.

Operation is subject to the following two conditions:

- 1. This device may not cause interference, and
- 2. This device must accept any interference, including interference that may cause undesired operation of the device.

Ce dispositif est conforme aux normes NMB003 et CNR-247 d'Industrie Canada.

- 1. L'utilisation de ce dispositif est autorisée seulement aux conditions suivantes:
- 2. il ne doit pas produire de brouillage et l'utilisateur du dispositif doit être prêt à accepter tout brouillage radioélectrique reçu, même si ce brouillage est susceptible de compromettre le fonctionnement du dispositif.

# European Union and European Fair Trade Association Regulatory Compliance

The simplified EU declaration of conformity referred to in Article 10(9) shall be provided as follows:

Hereby, Telestream declares that the radio equipment type Wirecast Gear models 110, 210, 220 and 230 are in compliance with Directive 2014/53/EU.

The full text of the EU declaration of conformity is available at the following internet address: [http://www.telestream.net/pdfs/regulatory/Wirecast-](http://www.telestream.net/pdfs/regulatory/Wirecast-Gear-CE-cert-9-7-2017.pdf)[Gear-CE-cert-9-7-2017.pdf](http://www.telestream.net/pdfs/regulatory/Wirecast-Gear-CE-cert-9-7-2017.pdf)

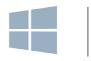

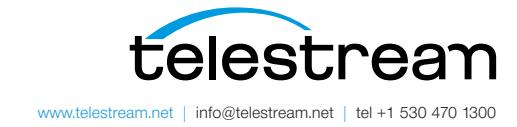

Specifications subject to change without notice. Copyright © 2017 Telestream, LLC. Telestream, CaptionMaker, Episode, Flip4Mac, FlipFactory, Flip Player, Lightspeed, ScreenFlow, Switch, Vantage, Wirecast, Gameshow, GraphicsFactory, MetaFlip, and Split-and-Stitch are registered trademarks and MacCaption, e-Captioning, Pipeline, Post Producer, Tempo, TrafficManager, Vidchecker and VOD Producer are trademarks of Telestream, LLC. All other trademarks are the property of their respective owners. September 2017